# Инструкция по настройке работы ЭЦП на Windows, для пользователей платформы i.moscow

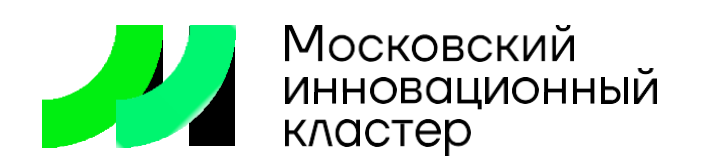

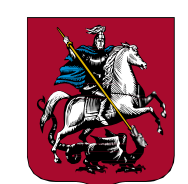

ПРАВИТЕЛЬСТВО **MOCKBbl** 

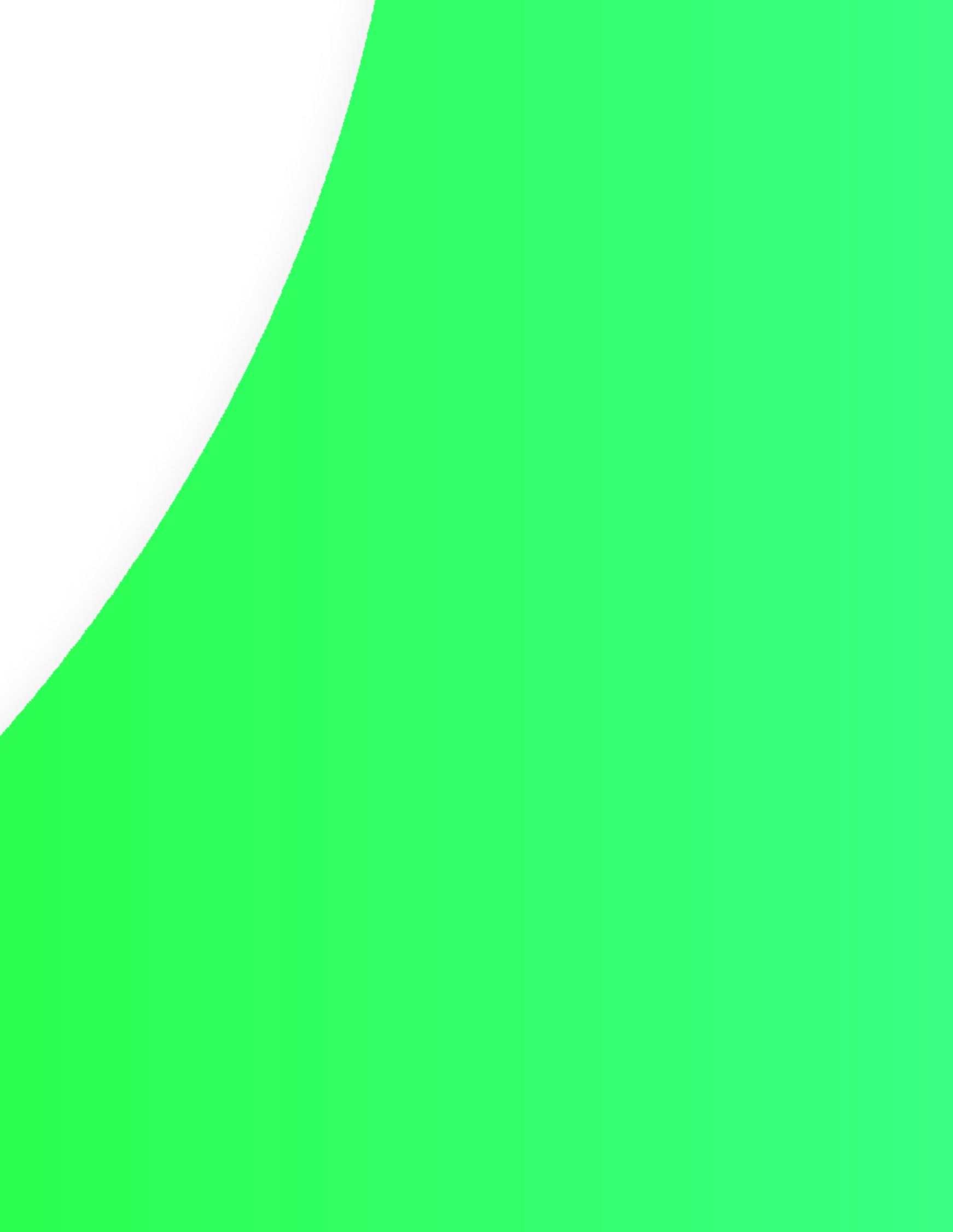

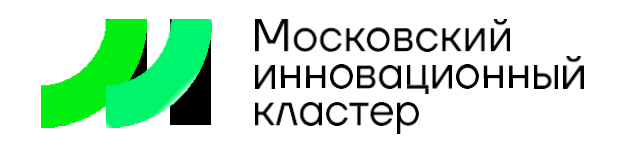

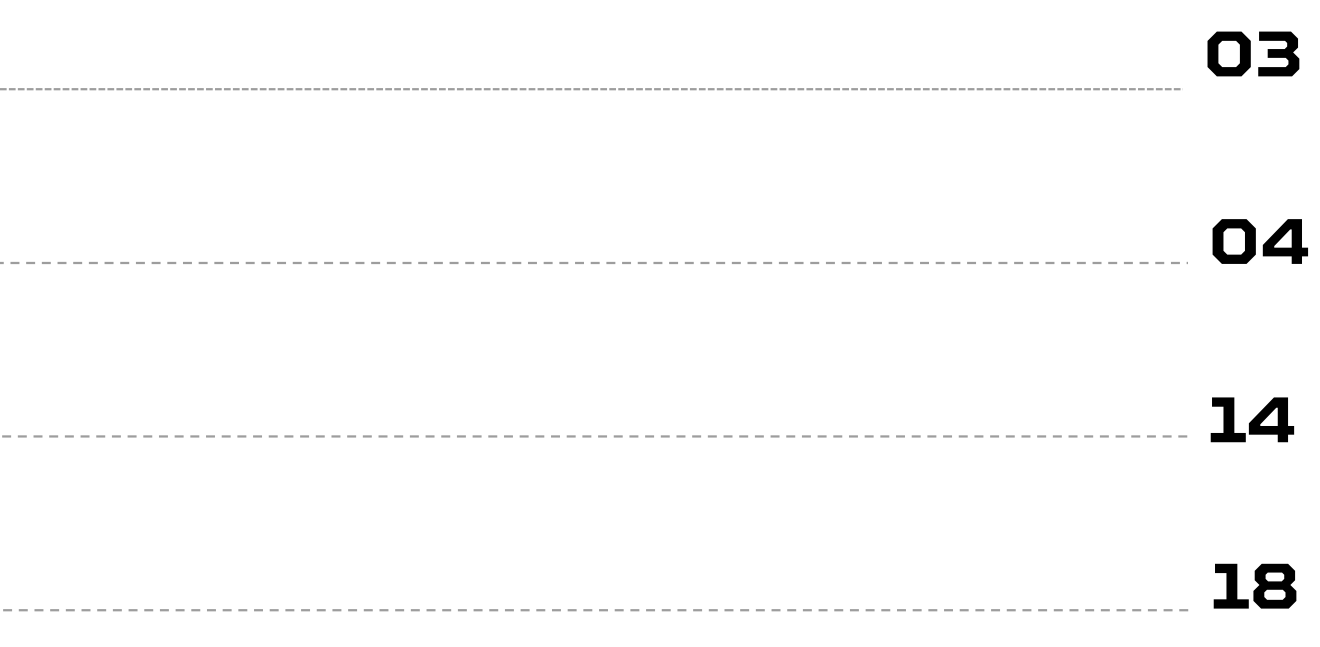

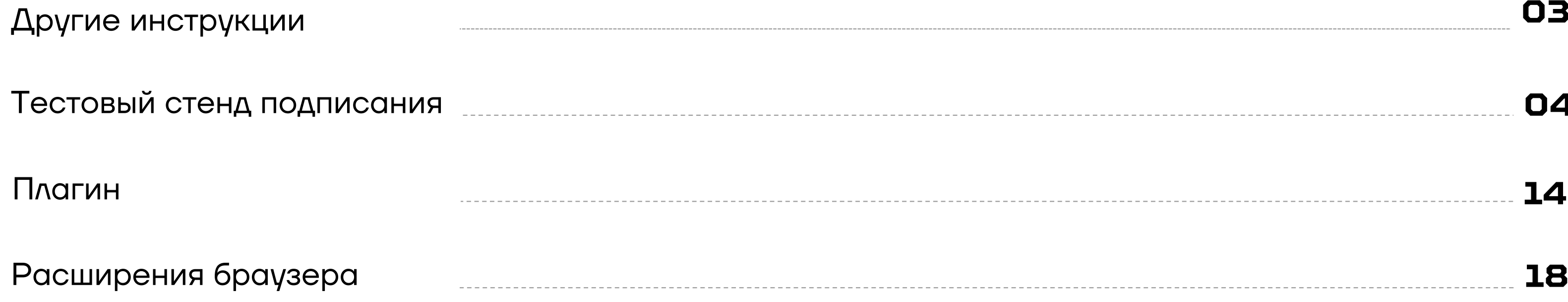

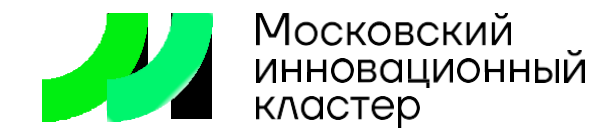

#### Другие инструкции **03**

Рекомендуем также ознакомится с другими инструкциями и источниками, которые могут Вам помочь:

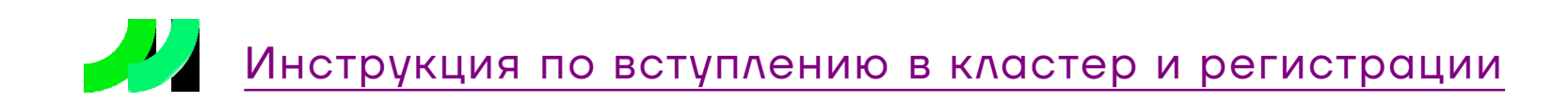

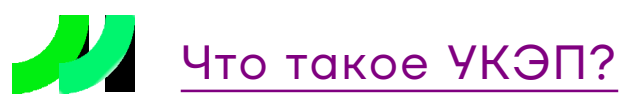

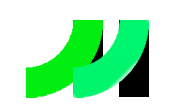

[Как подать заявку онлайн?](https://drive.google.com/file/d/1MWEmV83uI5LPiZ-sIU4qrbx6PusCcxvs/view?usp=sharing)

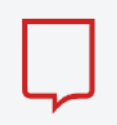

[Как пользоваться личным кабинетом на mos.ru](https://www.mos.ru/otvet-tehnologii/kak-polzovatsya-lichnym-kabinetom-na-mos-ru/)

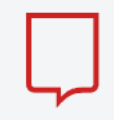

[Как зарегистрировать кабинет организации на mos.ru](https://www.mos.ru/otvet-tehnologii/kak-zaregistrirovat-kabinet-organizacii-na-mos-ru/)

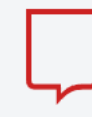

[Как войти в кабинет организации на mos.ru доверенным лицам](https://www.mos.ru/otvet-tehnologii/kak-voyti-v-kabinet-organizacii-na-mos-ru-doverennym-licam/)

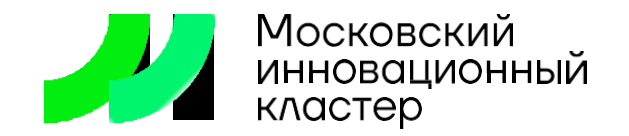

- Проверьте, что токен подключен к компьютеру
- Если у вас после всех шагов сохраняются проблемы с подписанием, попробуйте временно отключить антивирусное ПО, включая вcтроенный Защитник Windows: антивирус может блокировать подписание
- **Отключите VPN в сети и в браузере**

#### Предварительные условия и рекомендации:

▪ Проверьте срок действия лицензии КриптоПРО, если он у вас установлен

Откройте браузер и перейдите по ссылке на официальный [тестовый стенд подписания ЭЦП от КриптопПРО](https://www.cryptopro.ru/sites/default/files/products/cades/demopage/cades_bes_sample.html)

Вам потребуется выполнить предварительные условия: загрузить плагин КриптоПРО если он еще не установлен и скачать и установить криптопровайдер КриптоПро CSP, если он также не установлен.

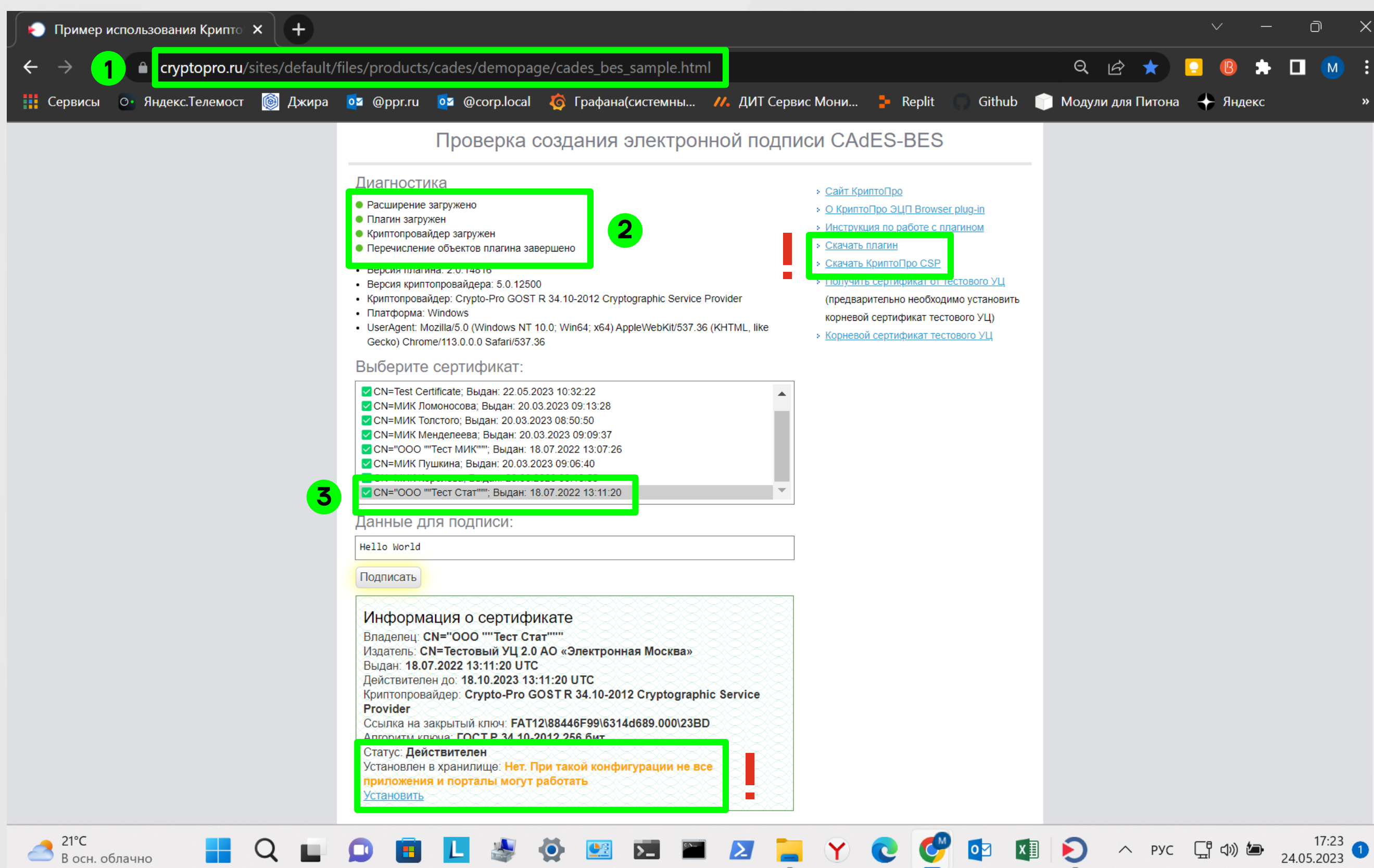

Чтобы выполнить эти условия пройдите по предложенным ссылкам справа

После выполнения условий в поле отобразятся доступные сертификаты

Выберите необходимый по наименованию субъекта и дате выдачи

Обратите внимание на два последних пункта в поле «информация о сертификате»:

В поле «Статус» вы можете увидеть ошибку красным цветом, а в поле «Установлен в хранилище» - надпись «Нет»

Цель – добиться успешного подписания на стенде. Для этого в поле информации не должно быть ошибок.

Чтобы решить эти ошибки, перейдите к следующим шагам.

Если у вас нет ошибок и подписание проходит успешно, то перейдите на страницу 14

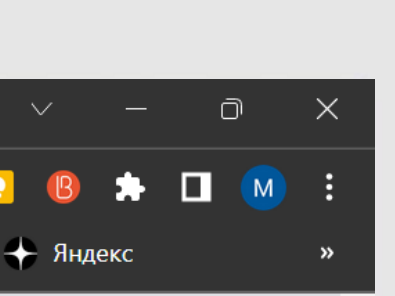

1

 $\blacktriangledown$ 

2

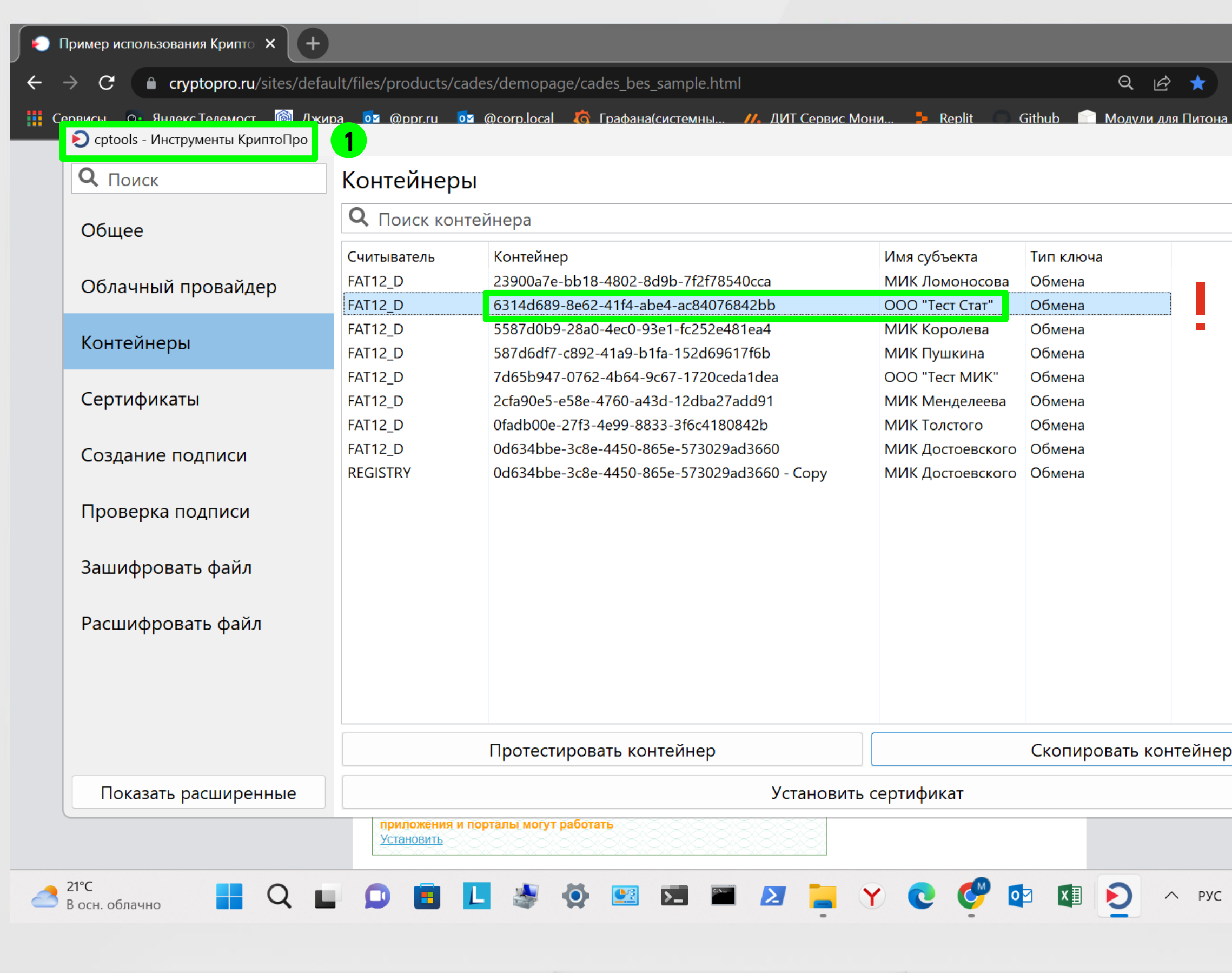

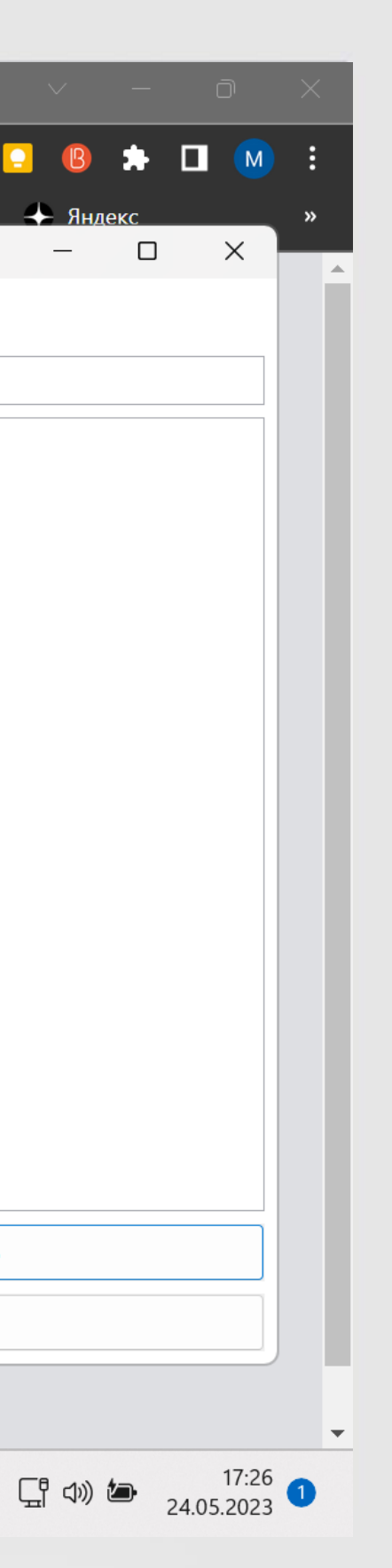

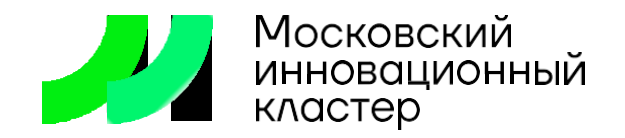

Откройте приложение «Инструменты КриптоПро», которое идет в комплекте с основным дистрибутивом КриптоПРО CSP версии 5.0

Во вкладке «контейнеры» выберите свой контейнер с сертификатом по названию субъекта и считывателю (Например Rutoken lite) и запомните наименование этого контейнера

\*если у вас нет приложения «Инструменты КриптоПРО» пропустите этот шаг

1

п

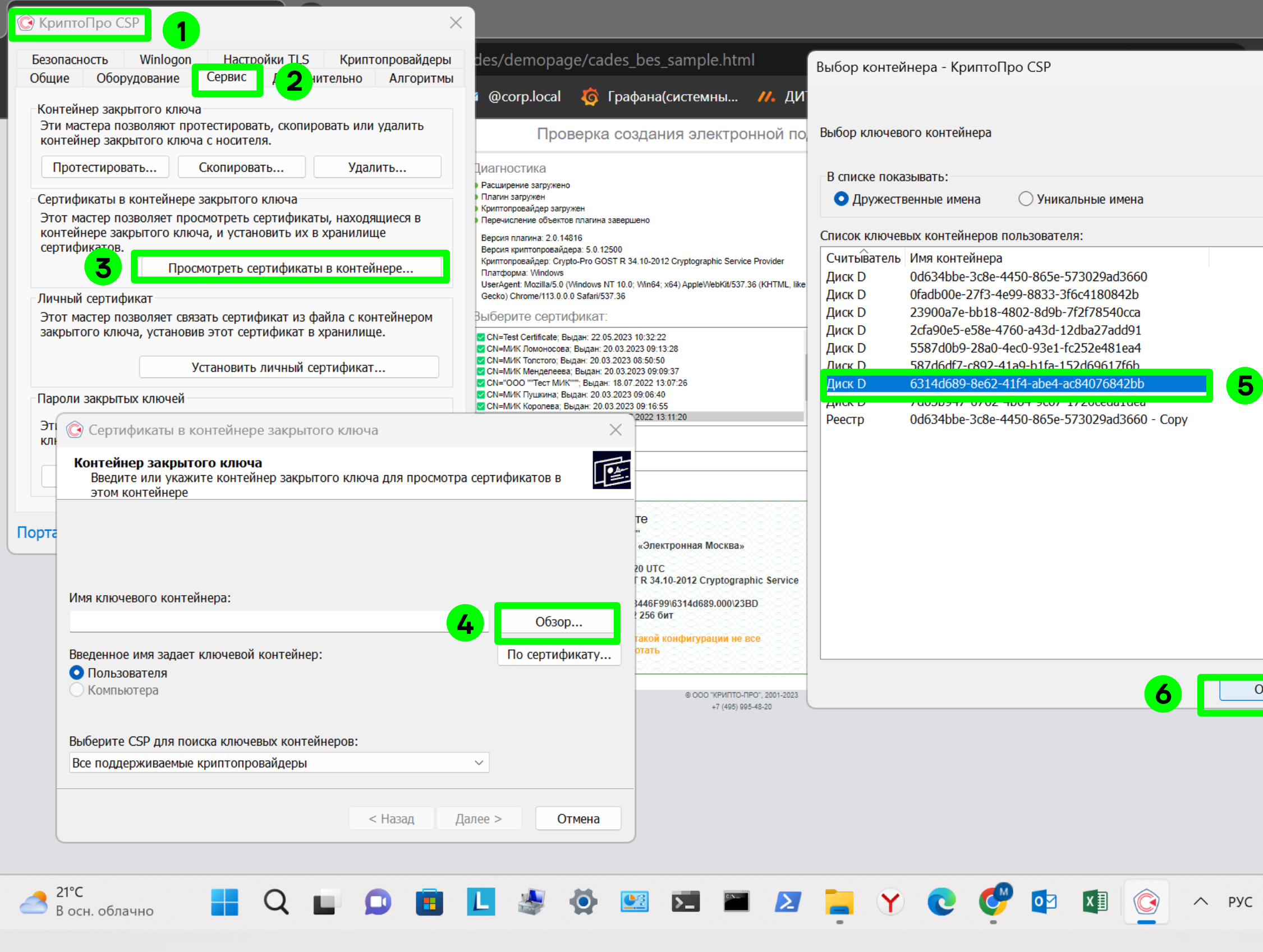

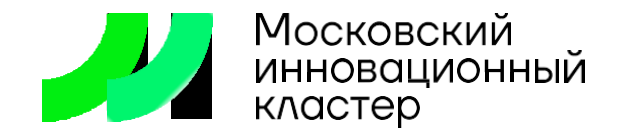

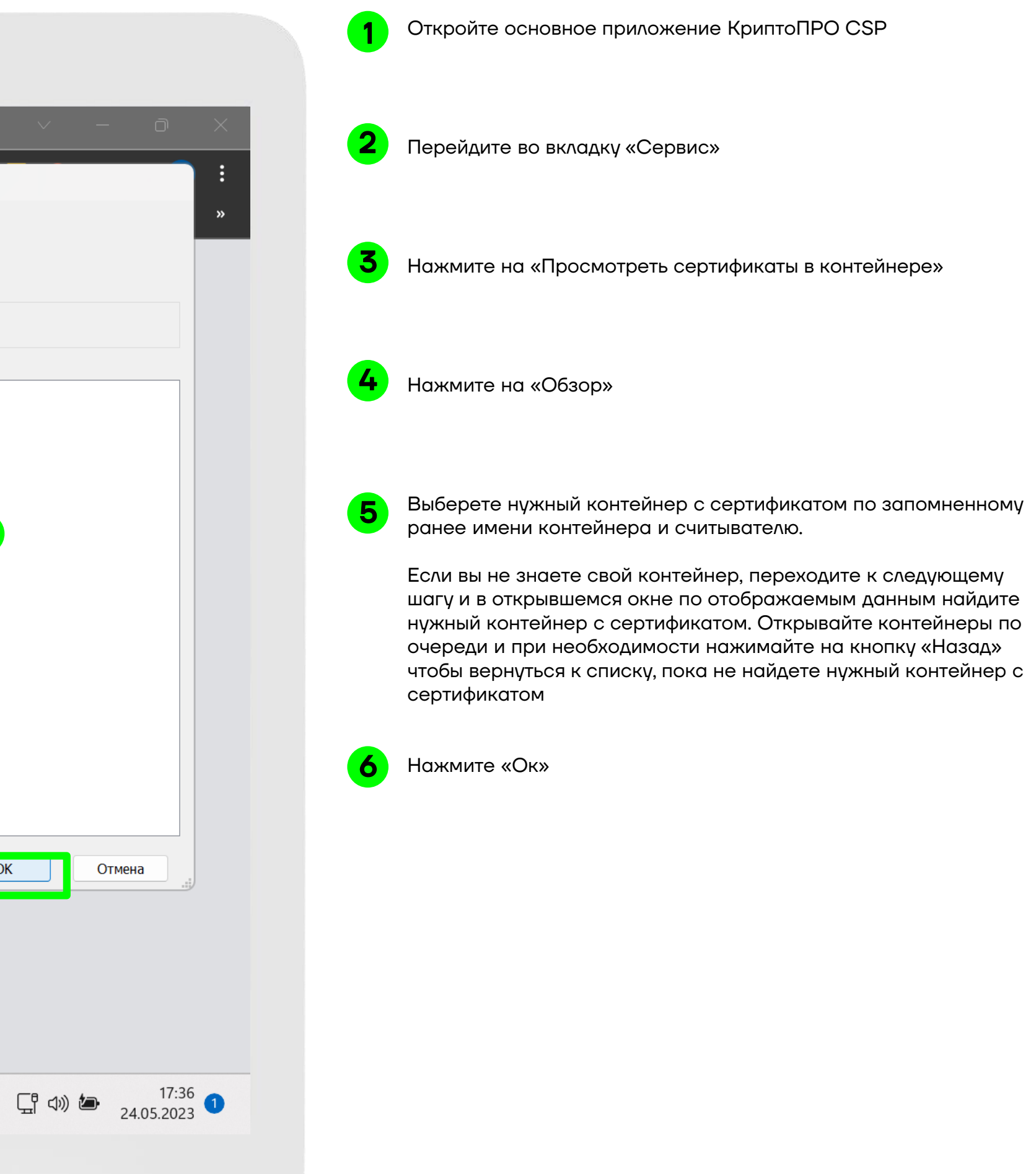

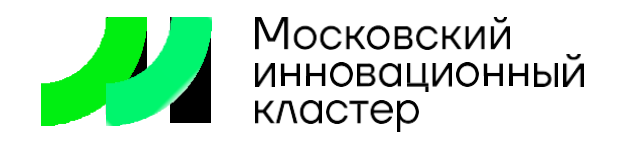

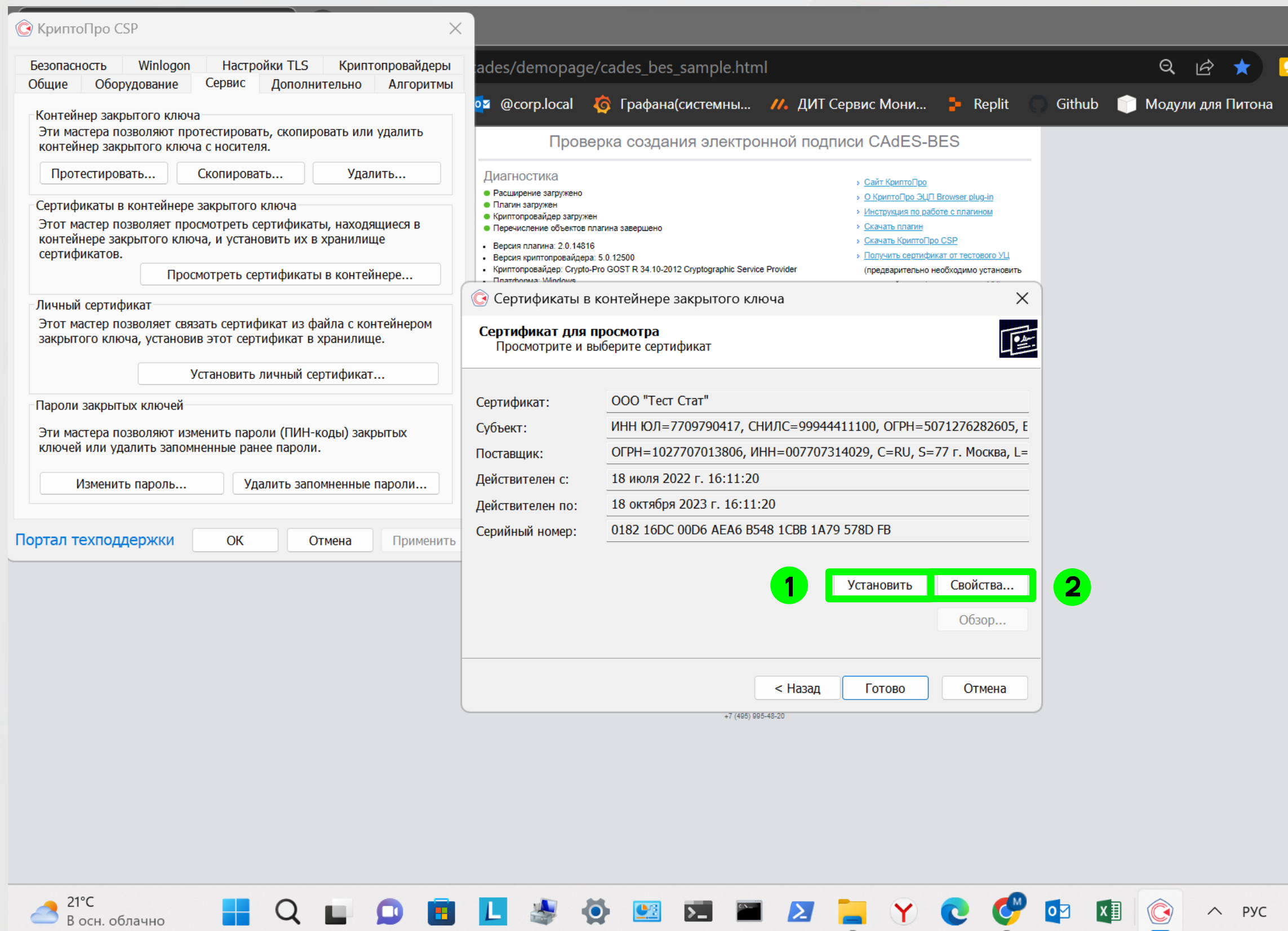

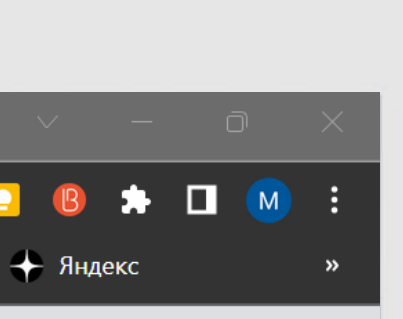

Нажмите на «Установить» и установите личный сертификат в хранилище сертификатов

Нажмите на «Свойства»

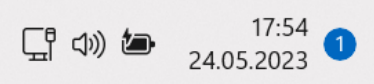

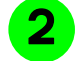

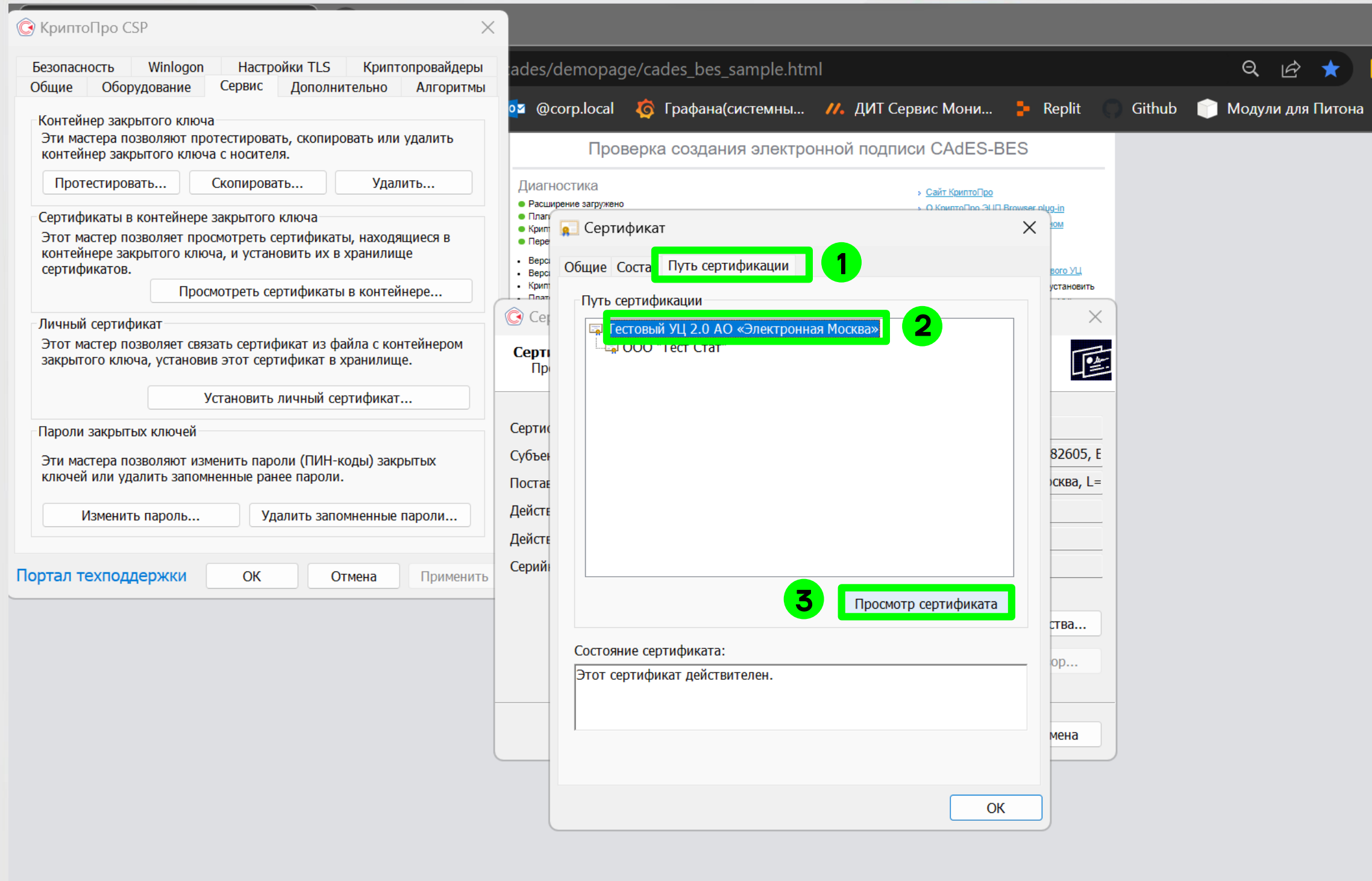

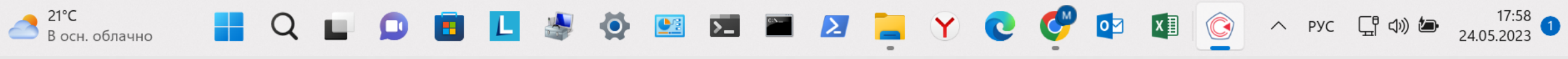

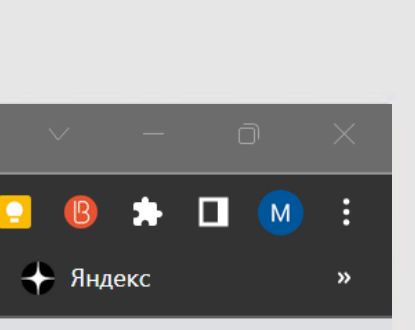

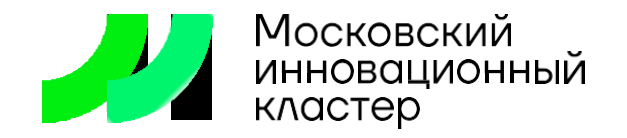

Перейдите во вкладку «Путь сертификации» 1

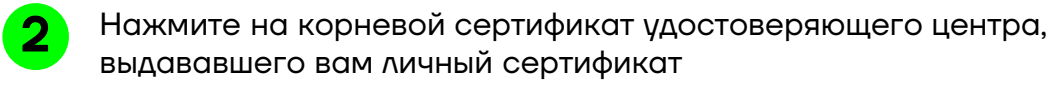

Нажмите на «Просмотр сертификата» 3

> Обратите внимание, у вас может быть больше одной ступени цепочки сертификации. При необходимости выполните предложенные процедуры для всех ступеней цепочки сертификации (то есть, для всех корневых сертификатов)

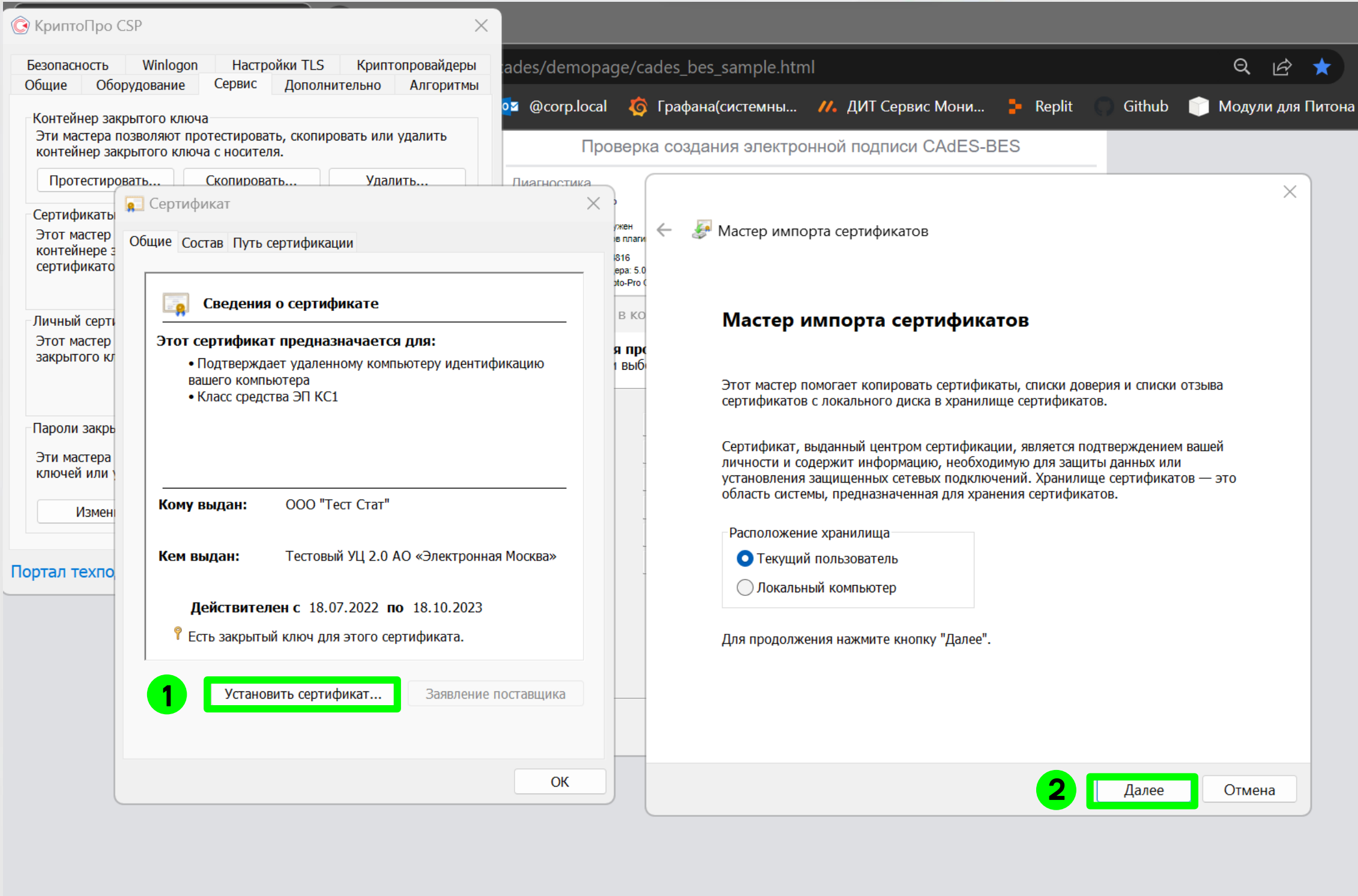

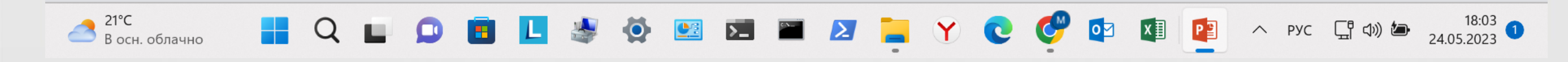

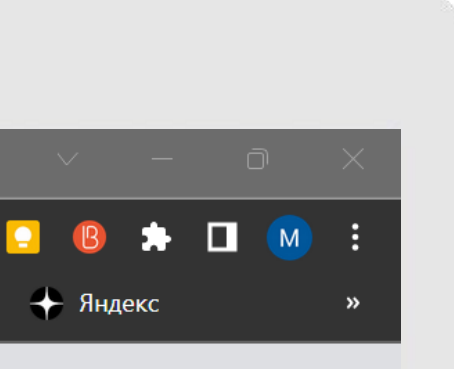

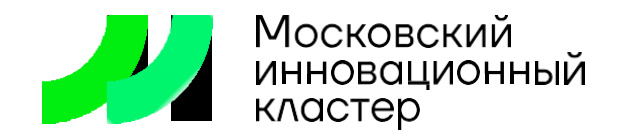

Нажмите на «Установить сертификат» чтобы установить корневой сертификат в хранилище сертификатов, если он не установлен

Нажмите «Далее»

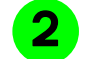

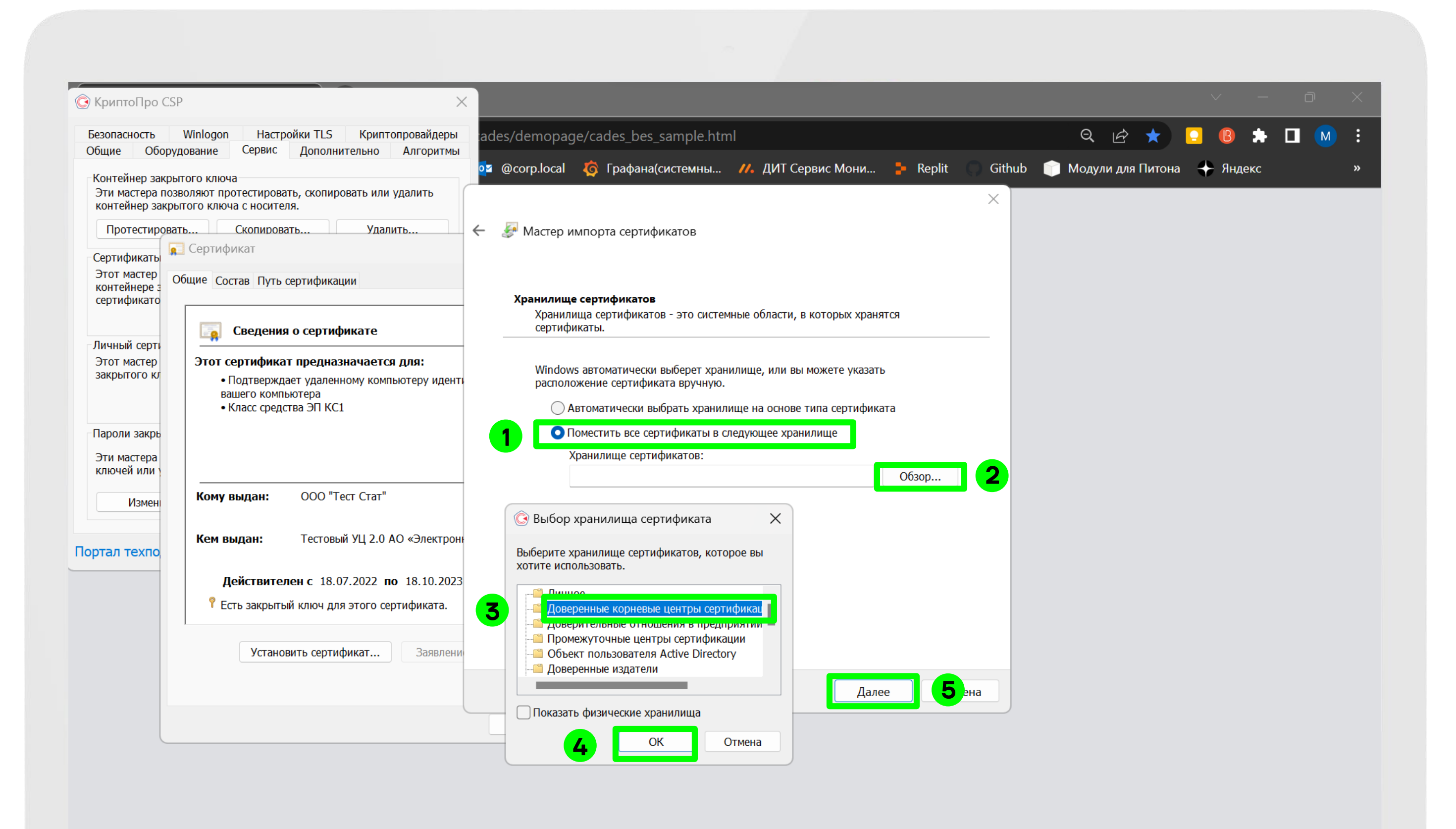

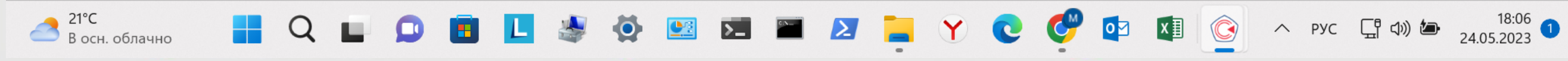

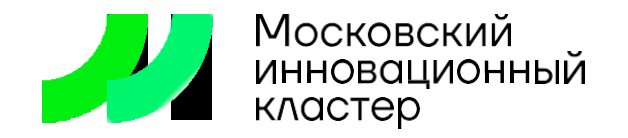

Отметьте второй флажок

Нажмите «Обзор»

Выберете хранилище сертификатов «Доверенные корневые центры сертификации»

Нажмите «Ок»

Нажмите «Далее»

**CONTRACTOR** 

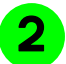

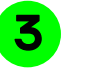

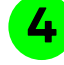

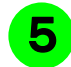

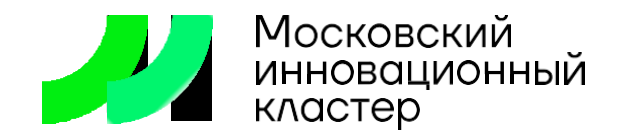

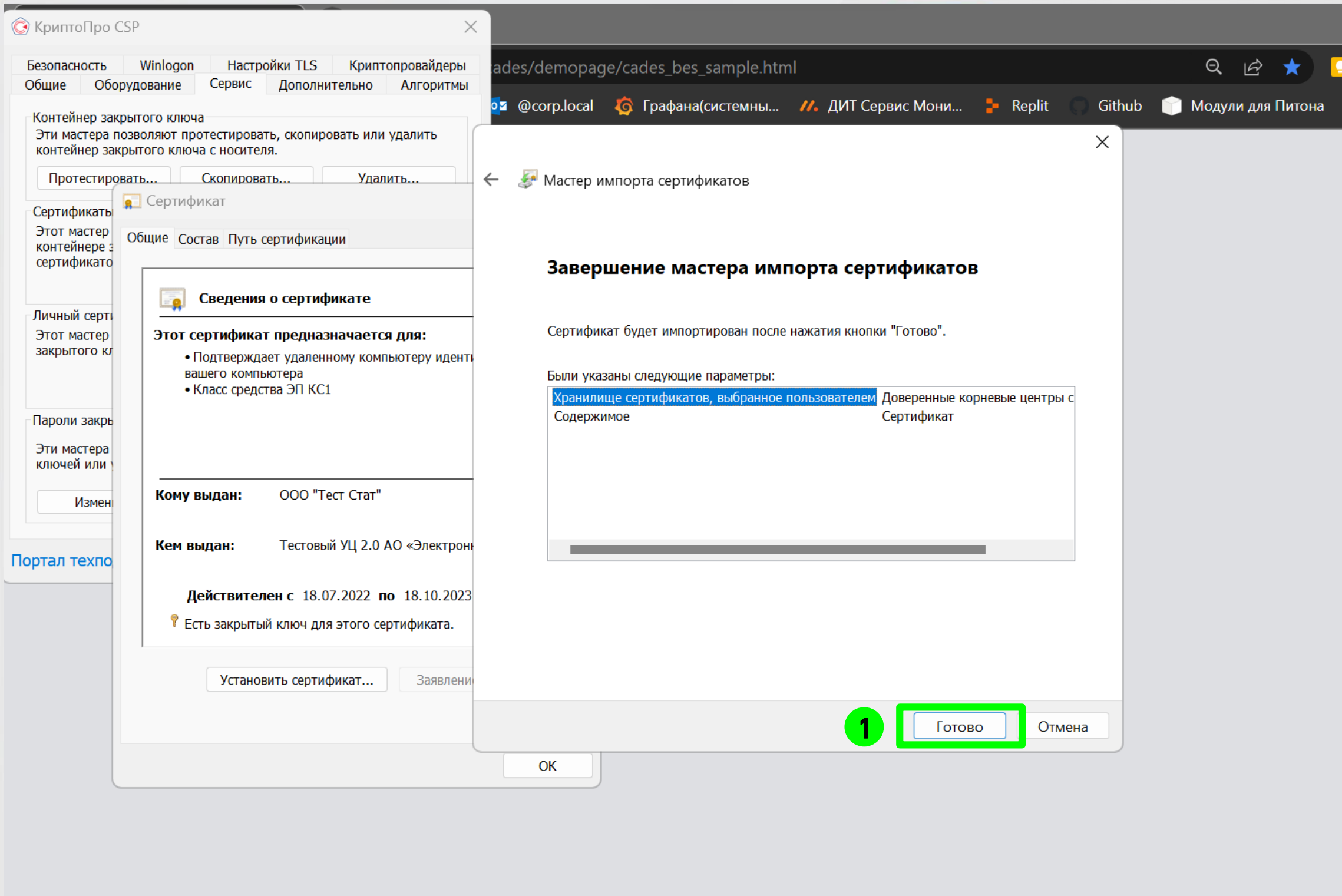

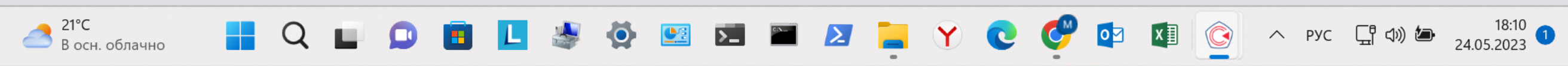

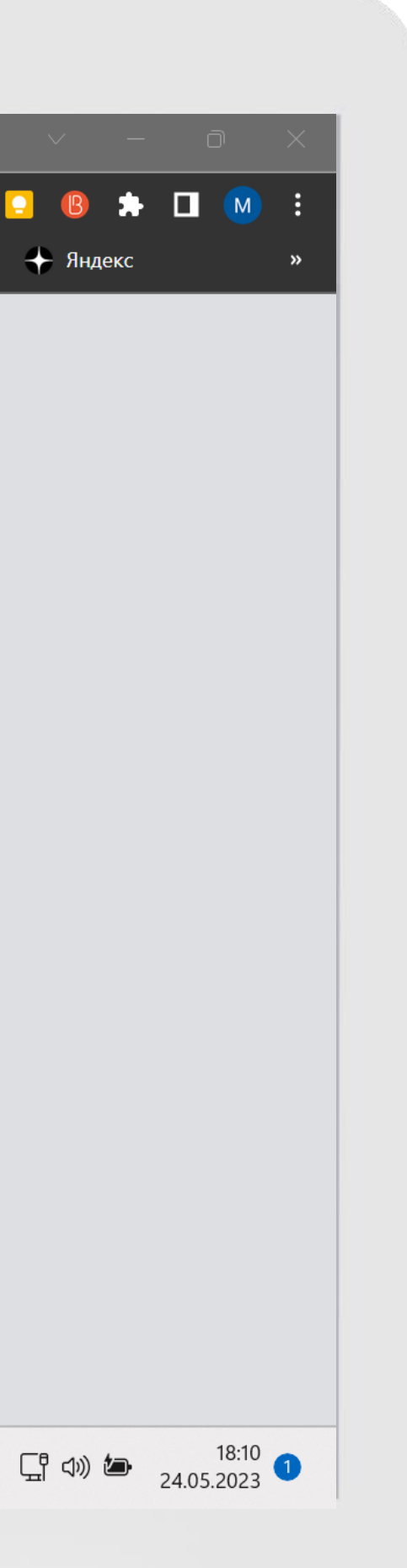

Нажмите «Готово»

 $\bullet$ 

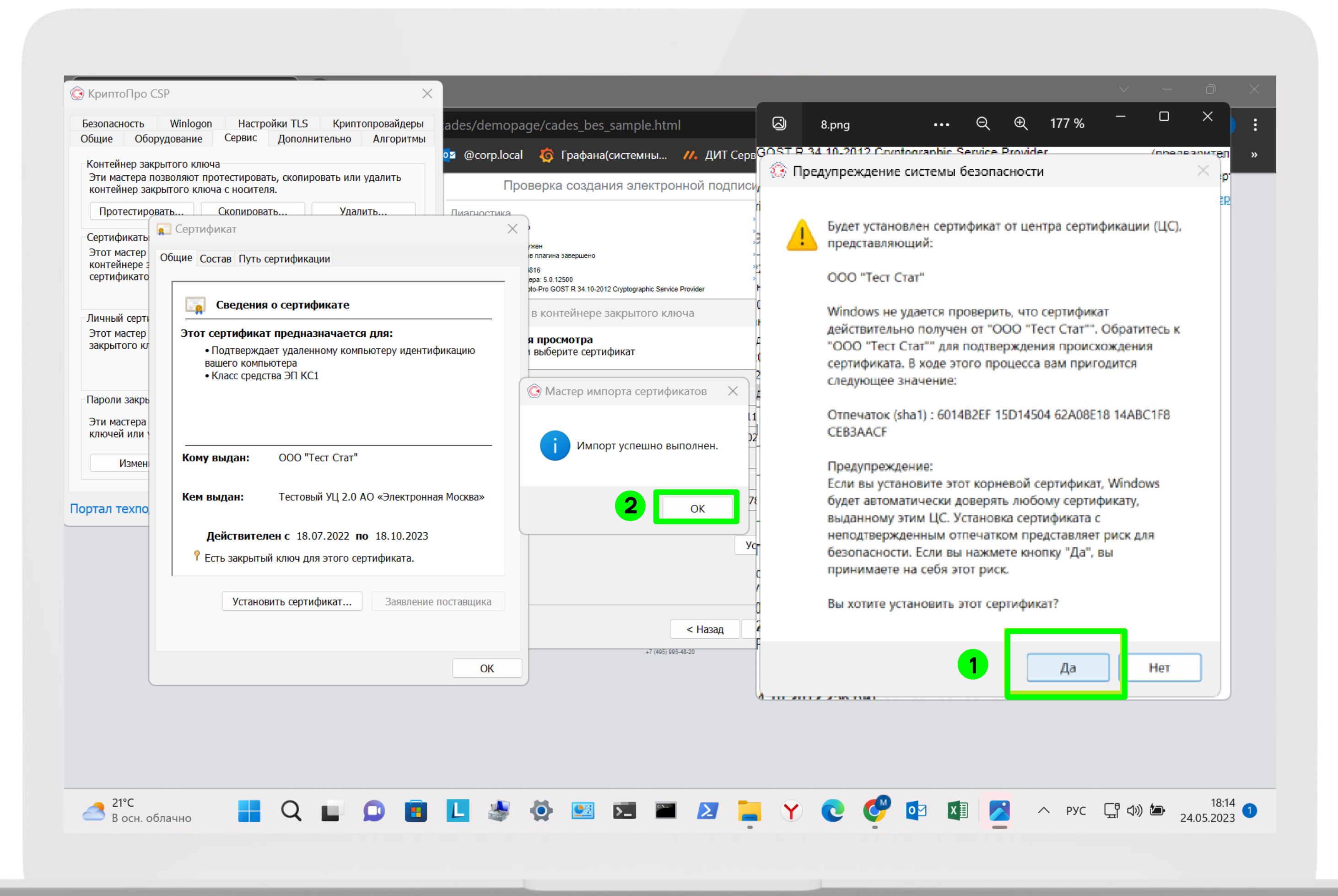

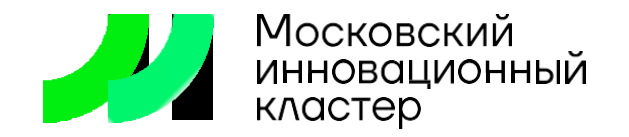

Если у вас появилось окно «Предупреждение системы безопасности», ознакомьтесь с его содержимым и последуйте описанным рекомендациям.

Однако убедитесь, что не пытаетесь установить личный сертификат(нижняя ступень в цепочке сертификации с наименованием вашего субъекта) в хранилище корневых сертификатов. Такое предупреждение может появится по этой причине

Нажмите «Ок»

1

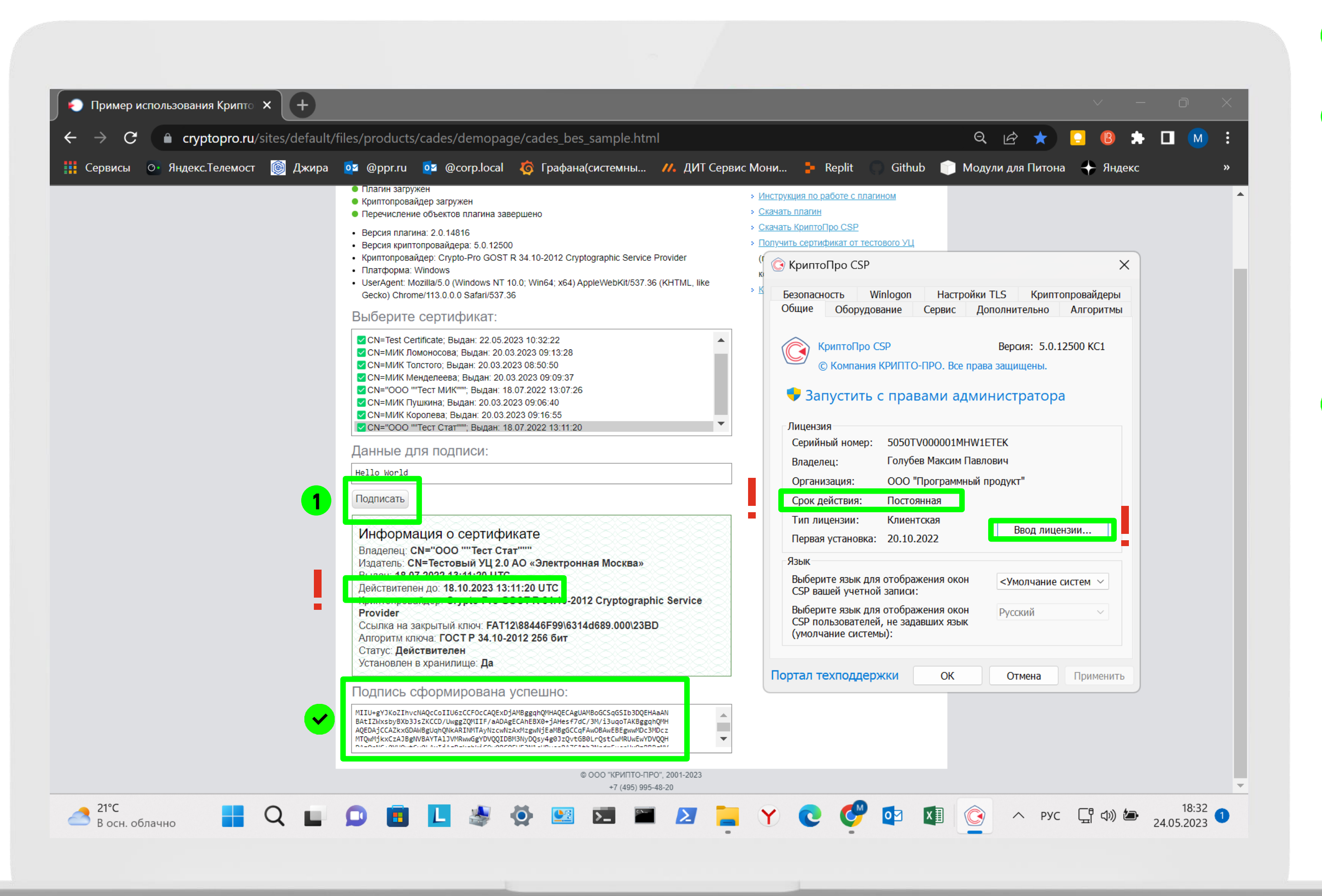

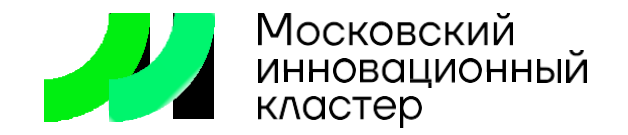

Нажмите «Подписать» на выбранном сертификате

Если появилось окно КриптоПРО ввода ПИН-кода контейнера закрытого ключа - введите пароль.

Если вам не сообщили в УЦ пароль, то попробуйте пароли, которые по умолчанию стоят в КриптоПРО:

- 1234567890
- 123456789
- 12345678

Запомните пароль контейнера. При необходимости его можно поменять во вкладке «Сервис» в КриптоПРО

При успешной настройке появится надпись «Подпись сформирована успешно»

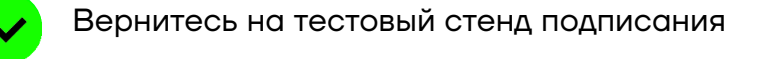

В случае неудачного подписания обратите внимание на срок действия личного сертификата и в случае истекшего срока, обратитесь в удостоверяющий центр, выдававшей вам сертификат

Обратите внимание на срок действия лицензии КриптоПРО, если он уже был у вас установлен.

Если лицензия истекла, продлите лицензию, купив её на официальном сайте <https://www.cryptopro.ru/buy> и введя серийный номер после кнопки «Ввод лицензии» в окне КриптоПРО

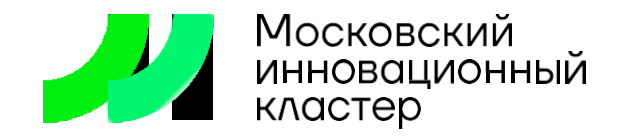

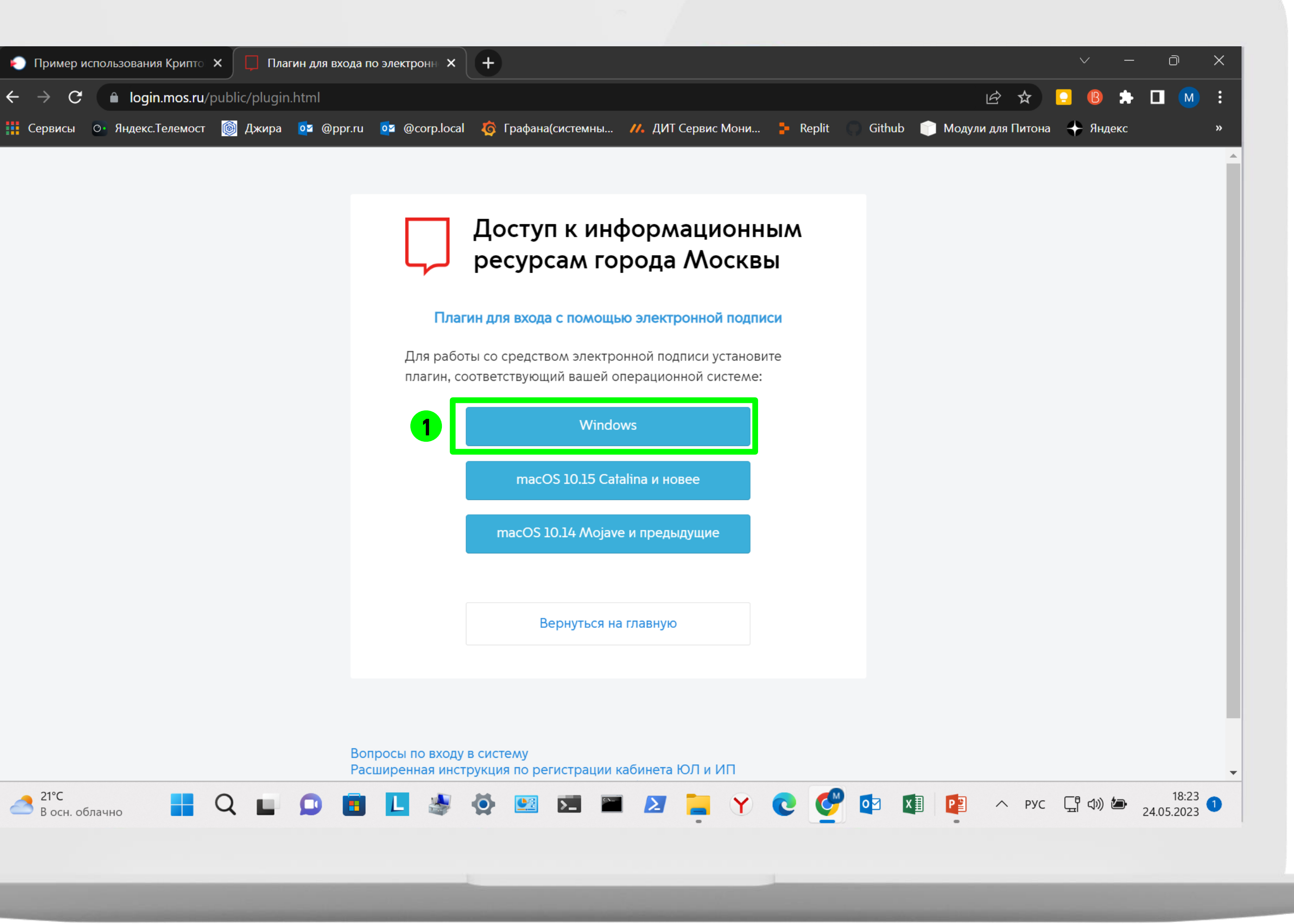

Плагин

Откройте в браузере страницу скачивания плагина Blitz

 $\blacktriangledown$ 

 $\mathbf{1}$ 

Нажмите на кнопку скачивания плагина Blitz, соответствующую вашей операционной системе

\* Пройдите процедуру, даже если у вас уже установлен плагин

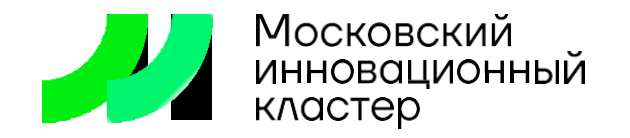

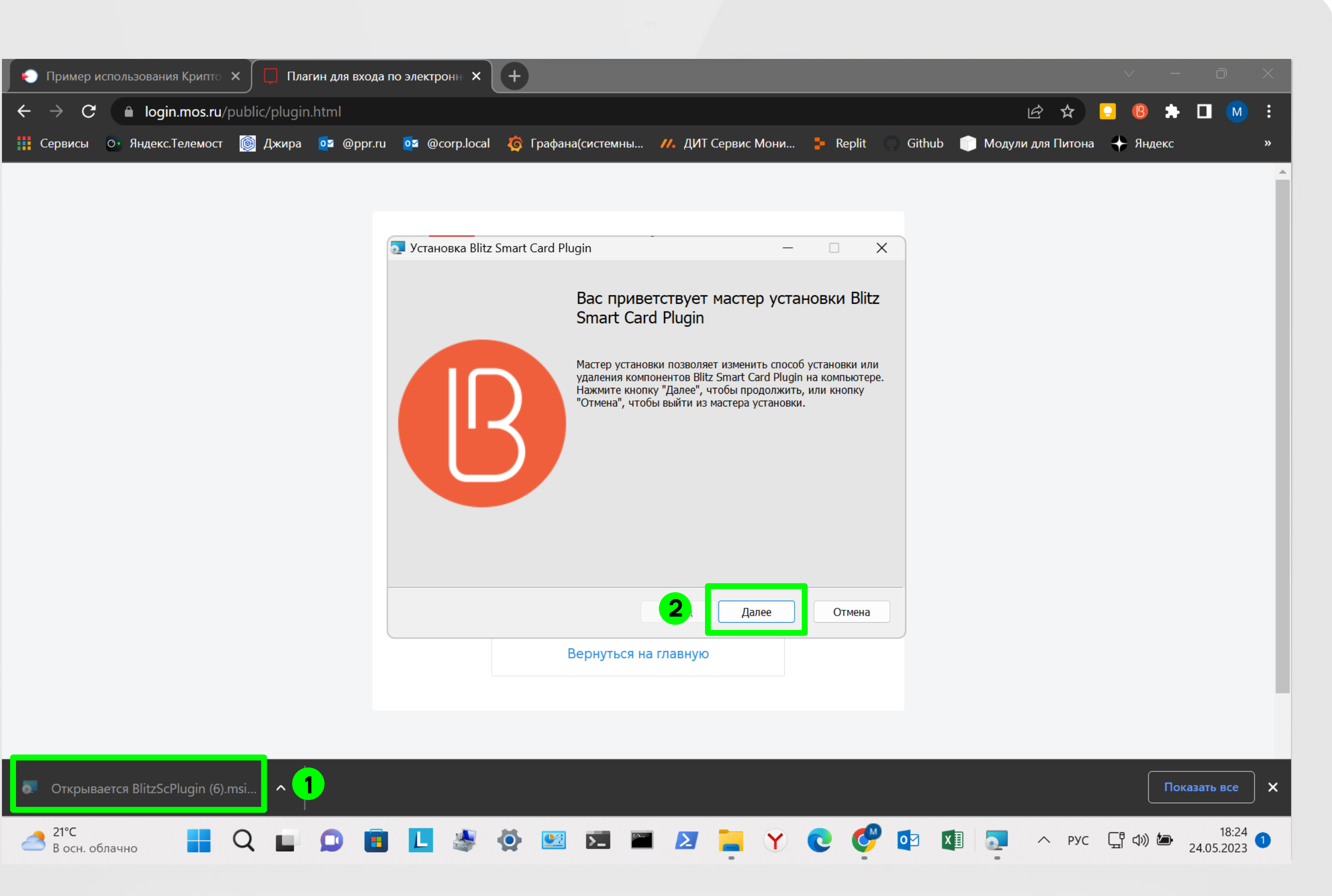

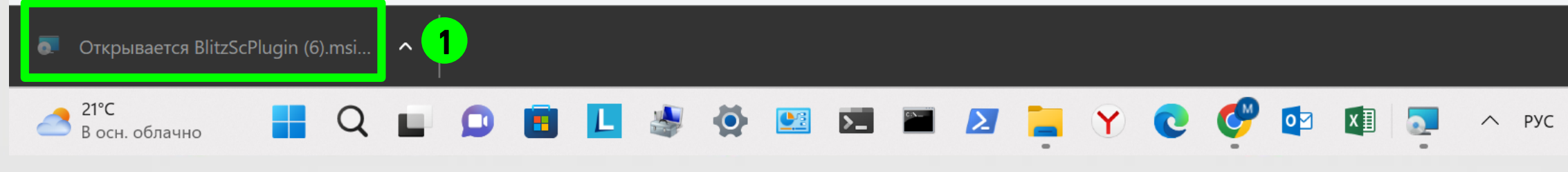

Плагин

Запустите скачанный установщик

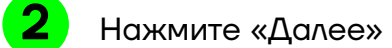

 $\left| \rule{0.2cm}{0.15mm} \right|$ 

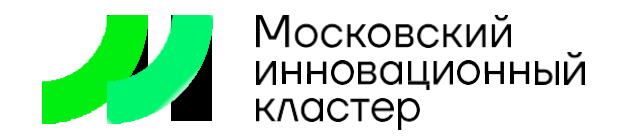

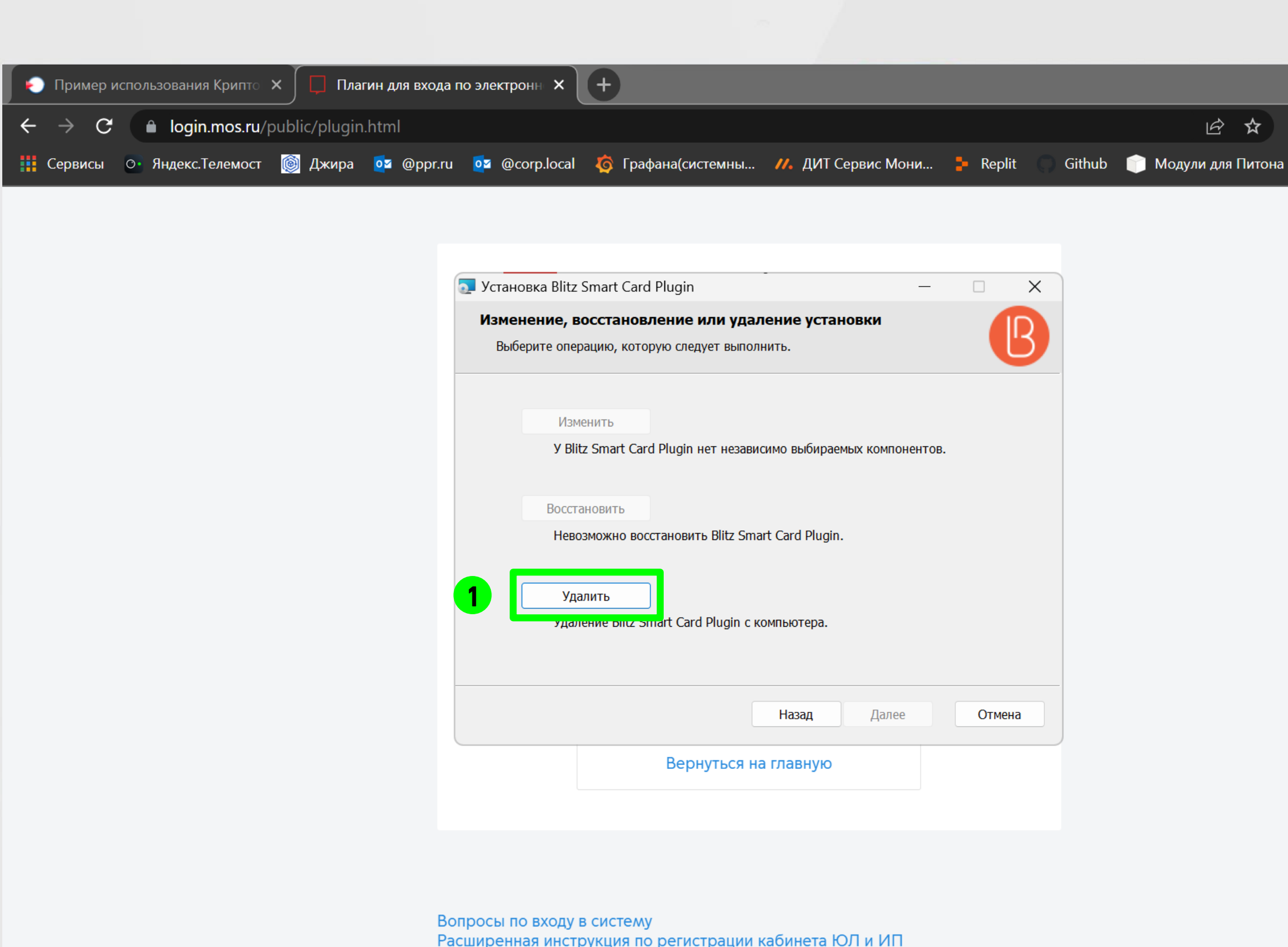

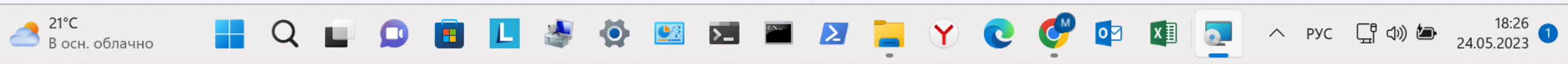

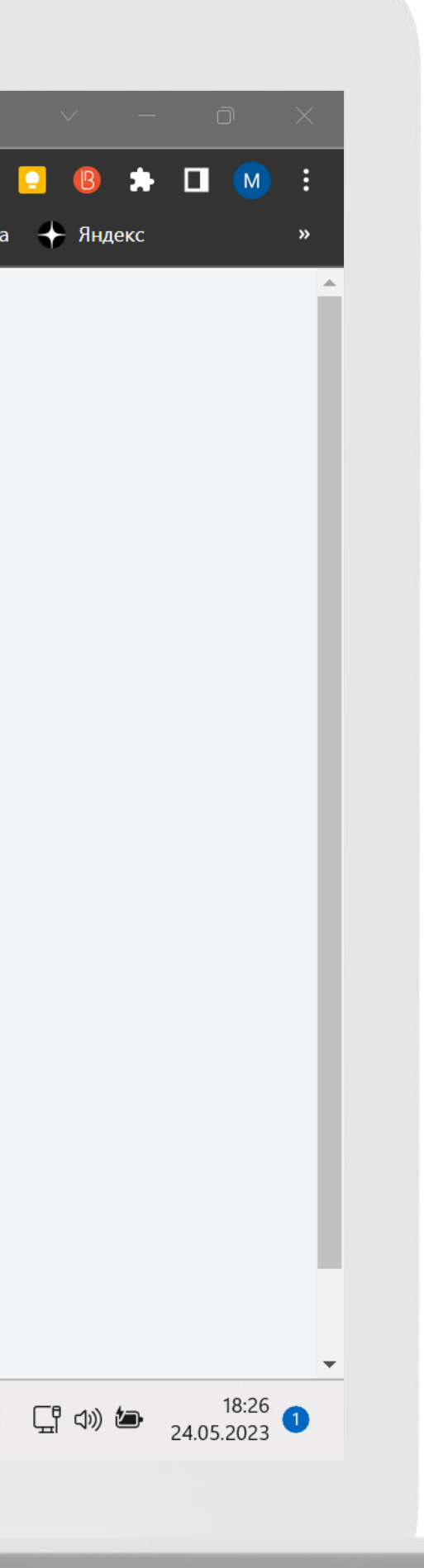

Если у вас уже был установлен плагин Blitz, нажмите «Удалить»

Если плагин не был ранее установлен, продолжите установку

Если у вас уже был установлен плагин Blitz, и вы пошли по шагам удаления, после закрытия окна установщика, вам необходимо заново его открыть

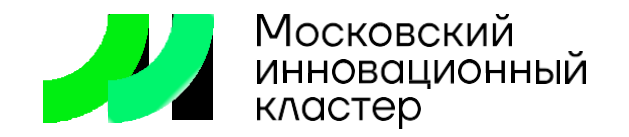

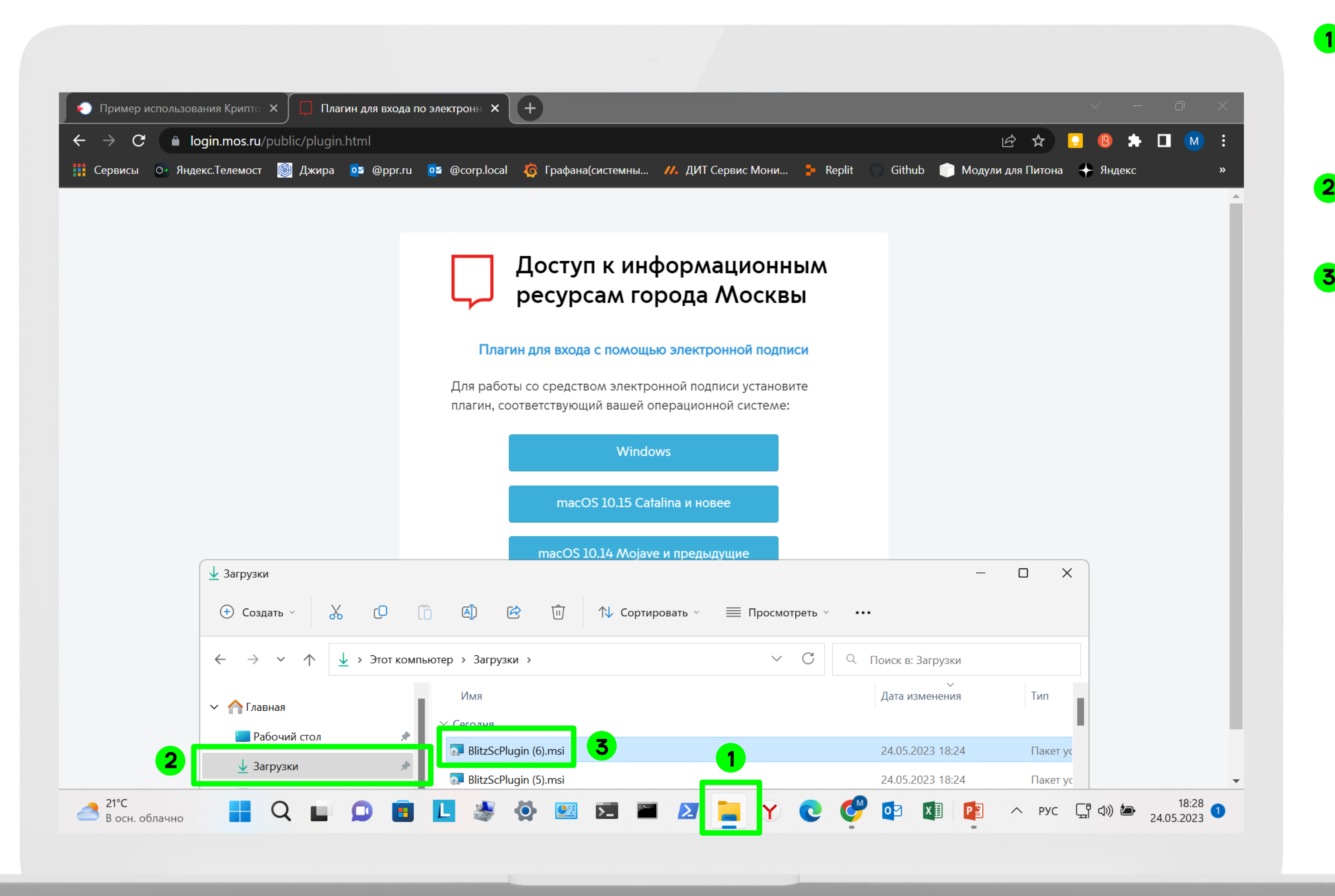

Для этого откройте «Проводник»

Перейдите в папку «Загрузки»

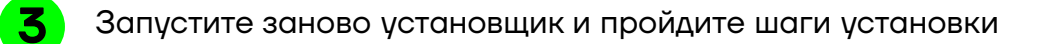

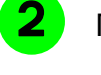

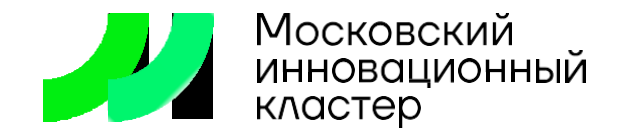

#### Расширения браузера **18**

Перейдите в браузере в раздел расширений:

Google Chrome: пиктограмма пазла > управление расширениями

Mozila Firefox: пиктограмма пазла > управление расширениями

- Расширение [Blitz](https://chrome.google.com/webstore/detail/%D0%B0%D0%B4%D0%B0%D0%BF%D1%82%D0%B5%D1%80-%D0%BF%D0%BB%D0%B0%D0%B3%D0%B8%D0%BD%D0%B0-blitz-sma/pomekhchngaooffdadfjnghfkaeipoba?hl=ru)
- Расширение [Плагина Госуслуг](https://chrome.google.com/webstore/detail/%D1%80%D0%B0%D1%81%D1%88%D0%B8%D1%80%D0%B5%D0%BD%D0%B8%D0%B5-%D0%B4%D0%BB%D1%8F-%D0%BF%D0%BB%D0%B0%D0%B3%D0%B8%D0%BD%D0%B0-%D0%B3%D0%BE/pbefkdcndngodfeigfdgiodgnmbgcfha)

Яндекс Браузер: пиктограмма с тремя горизонтальными полосками > дополнения

Проверьте, что данные расширения загружены и включены

Cсылки для скачивания расширений для браузера Chrome:

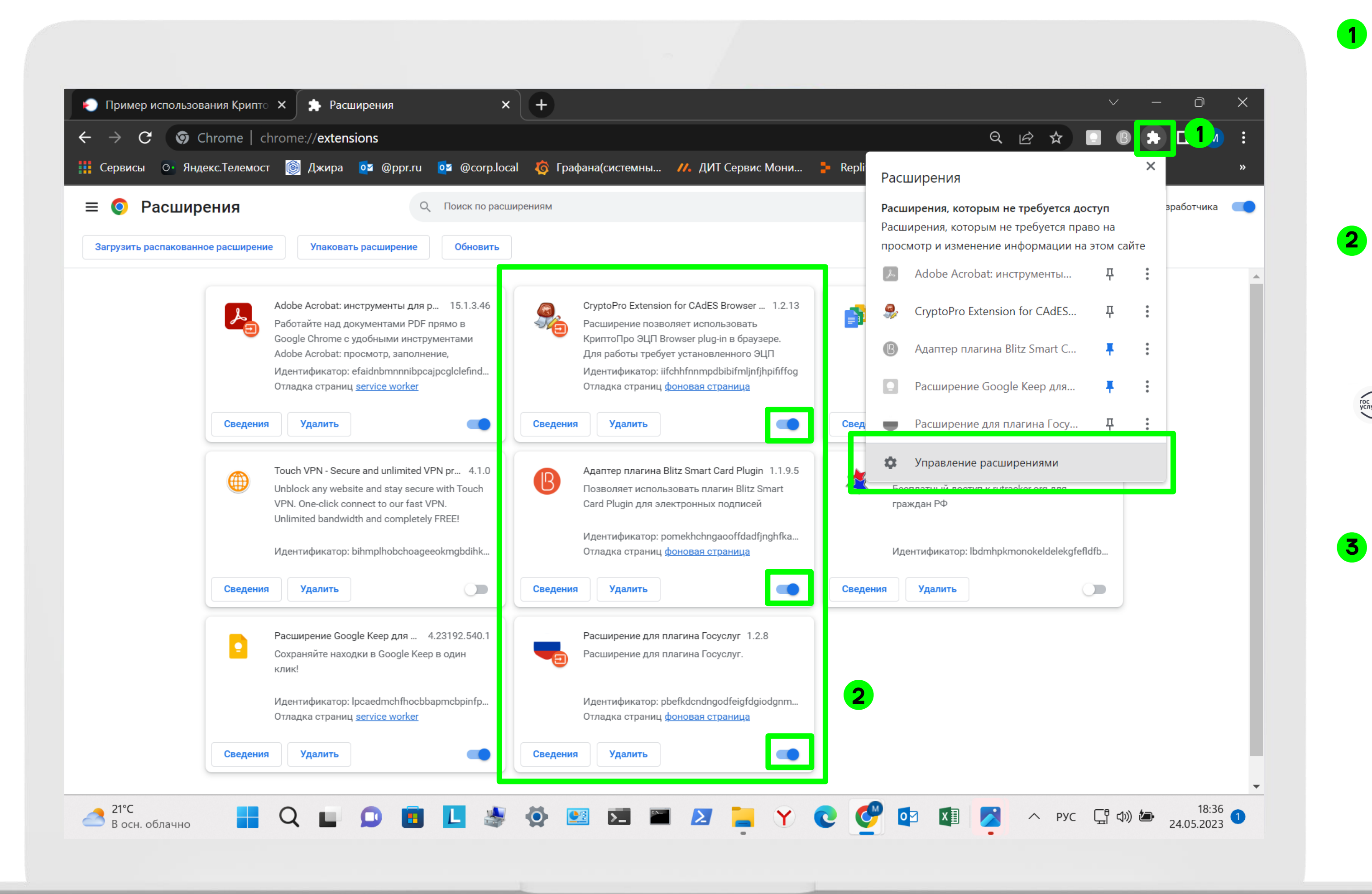

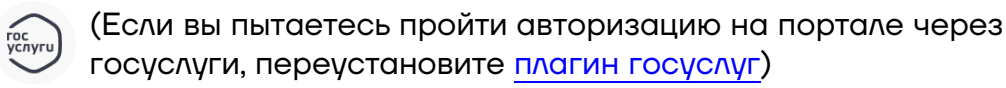

• Расширение [Плагина КриптоПРО](https://chrome.google.com/webstore/detail/cryptopro-extension-for-c/iifchhfnnmpdbibifmljnfjhpififfog?hl=ru)

Настройка работы ЭЦП завершена. Вернитесь на портал i.moscow и совершите процедуру подписания или авторизации в системе

Если Вам всё равно не удается подписать, или авторизоваться, ознакомьтесь, пожалуйста, с рекомендациями ниже

С уважением, [Техническая поддержка](https://i.moscow/support-service) i.moscow

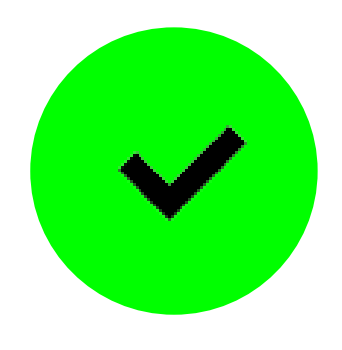

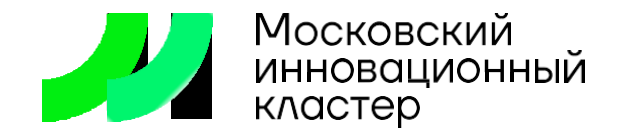

#### Если в считывателе просроченные сертификаты

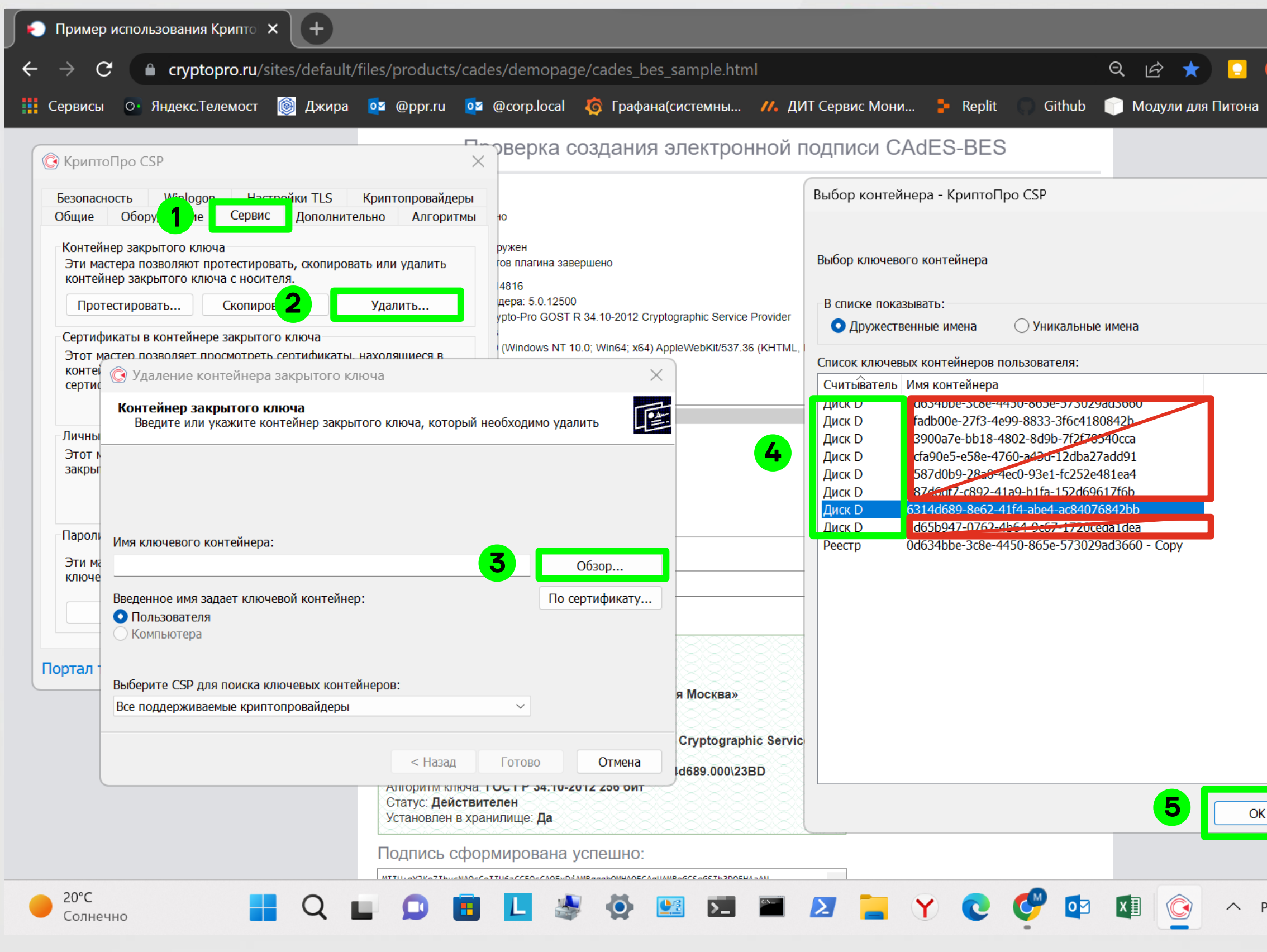

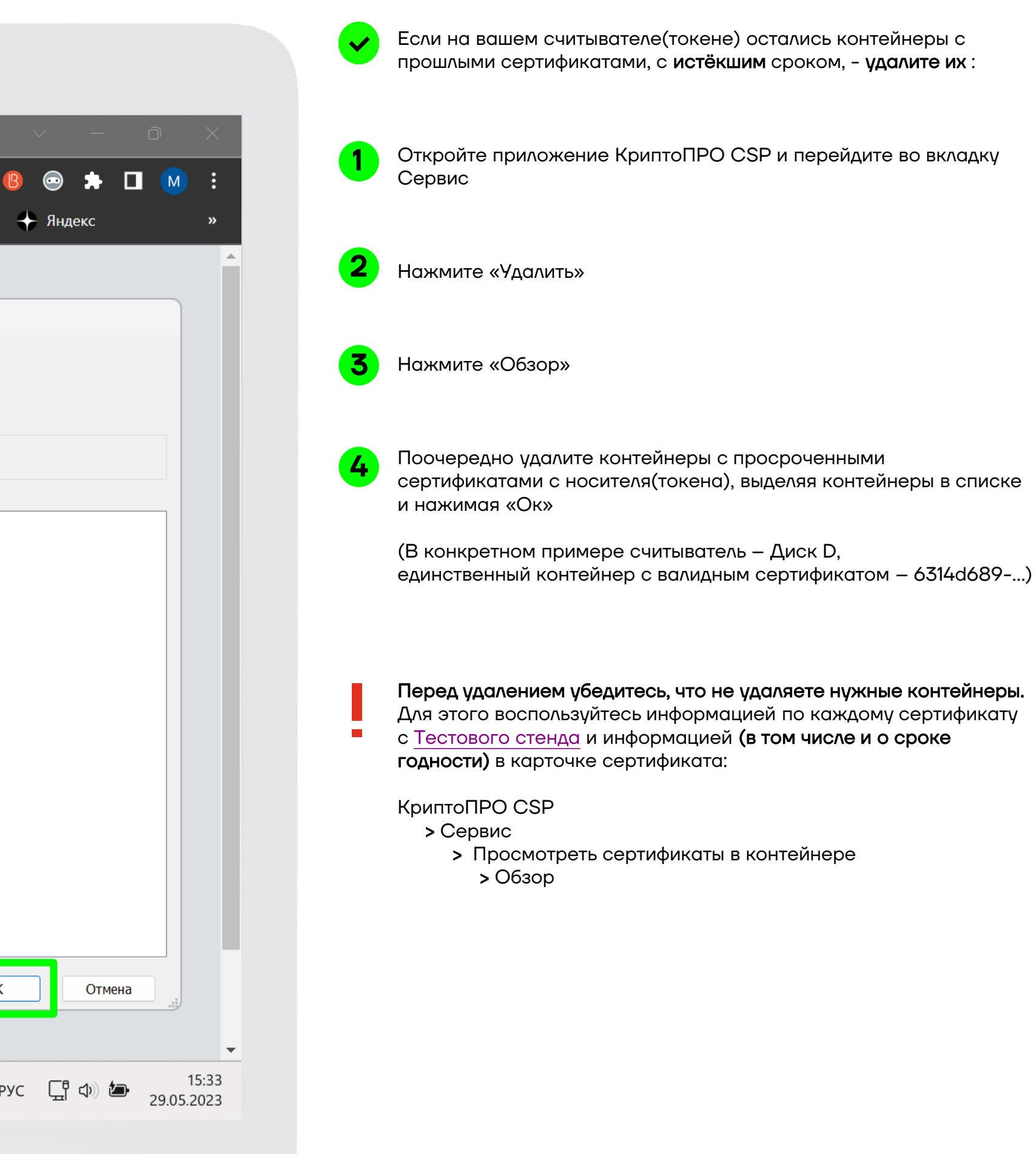

E-MAIL

# cluster@mos.ru

САЙТ

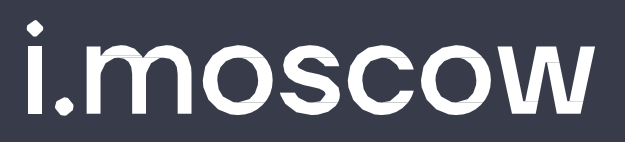

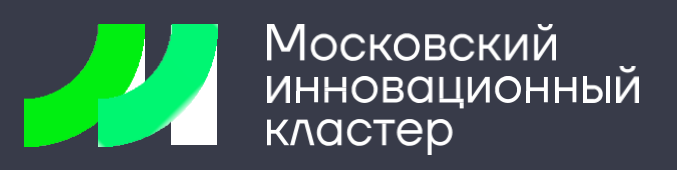

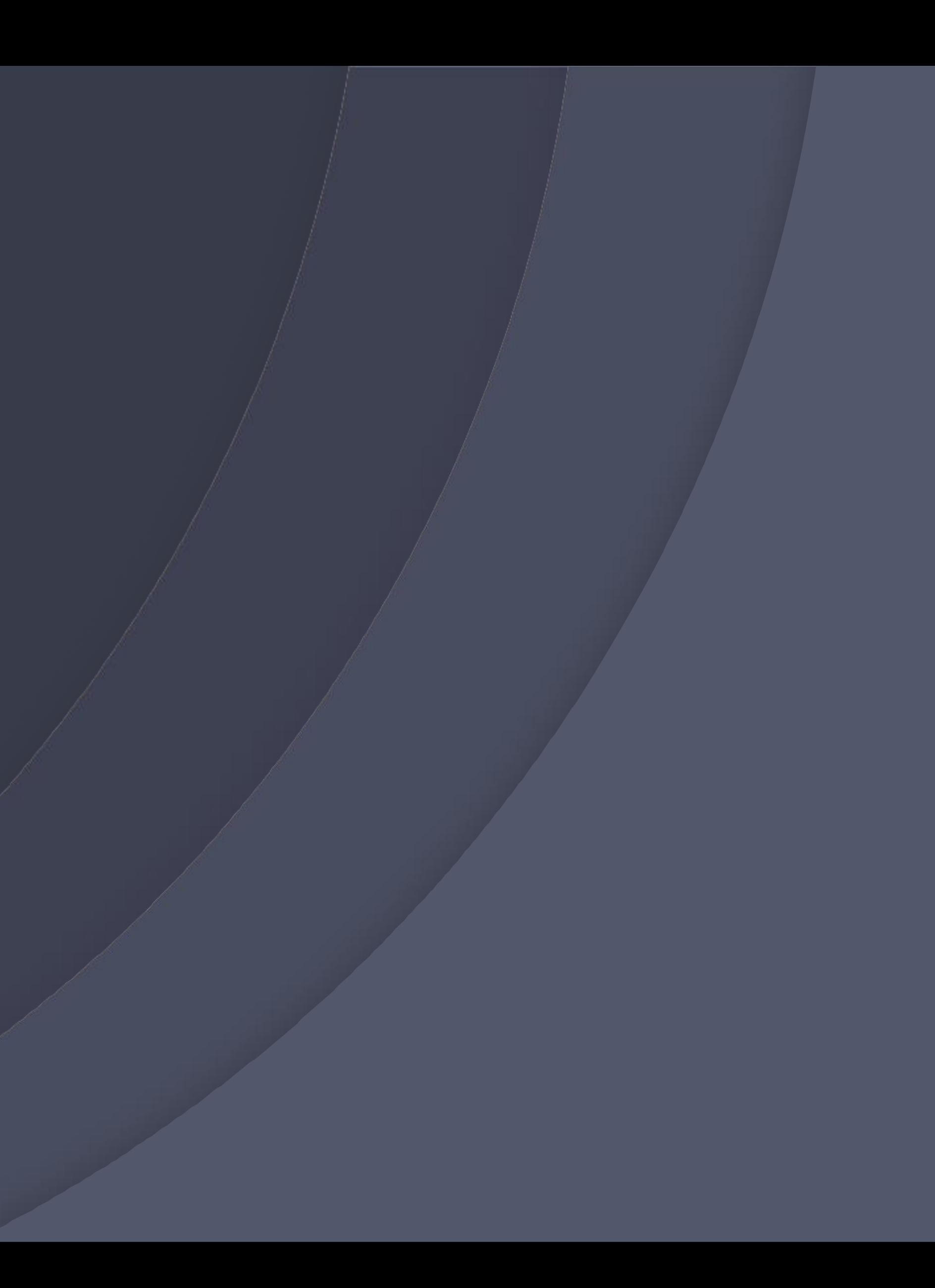